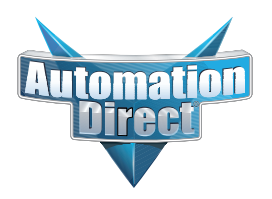

## **Product Advisory**

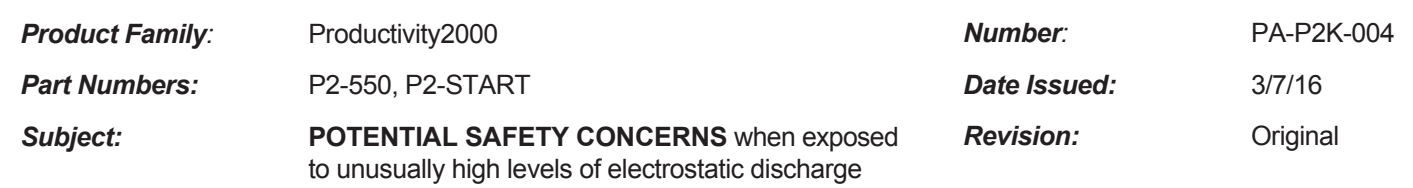

**Important Notice** If you purchased a P2-550 CPU between April 22, 2015 and February 29, 2016 with a firmware revision of v1.2.1.15 or earlier, we strongly recommend that you upgrade the CPU firmware. The firmware revision can easily be identified on the CPU's OLED display as follows:

> From the OLED keypad, press **MENU > SEL > Down Arrow** to navigate to the screen that displays the firmware version. In this example the firmware version is v1.0.5.15 and should be upgraded.

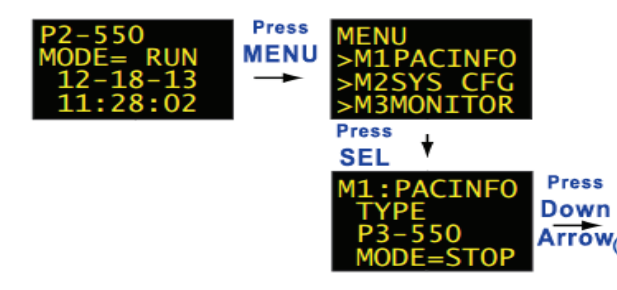

**Description of Problem** When the P2-550 CPU is exposed to unusually high levels of electrostatic discharge, levels much greater than required to meet CE certification, you may experience unresponsive I/O modules, without indicating an error on the CPU. In this unlikely condition, the input and output modules are not recognized and outputs may remain in their last known state.

> **Until now this problem has only been reproduced in a lab environment and has not been reported by any customers in the field.**

**Solution for Problem** We have a revised firmware update that triggers a critical error and resets each I/O module in these situations. We recommend that you upgrade your P2-550 firmware following these simple steps:

## **Firmware Upgrade Process:**

The most recent shipping firmware revision can always be found on our web site under: **Downloads > Firmware > Firmware Binaries**, or at this link:

**http://support.automationdirect.com/firmware/binaries.html**

- 1. Download the appropriate firmware file from the link listed above. We recommend the All-in-One: P2-All\_In\_One\_20160229.adfw, which contains the P2-550 CPU firmware revision v1.2.1.21.
- 2. Connect the ProductivitySuite programming software to the CPU via USB or Ethernet.
- 3. Once connected, select **CPU > Check/Upgrade Firmware.**
- 4. Next browse to the location where you have downloaded the firmware file.
- 5. Once the firmware file has been selected you should see a list of modules available for upgrade.
- 6. Highlight the P2-550 you are connected to and select the Upgrade button on the bottom of the page. **NOTE:** If this button is grayed out, check to see that your CPU's Run/Stop switch is in the Stop position

## **Technical**

**Assistance**

If you have any questions regarding this Product Advisory, please contact us at 770-844-4200 for further assistance.

**CPU Firmware**